# **Руководство к Утилите отображения статуса (RX1-Information версия 1.00)**

30 декабря 2015 Dai Nippon Printing Co., Ltd.

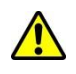

Авторские права на данный документ принадлежат соответствующим правообладателям. Воспроизведение текста по частям ли полностью запрещено.

Содержание данного документа может изменяться без предварительного уведомления.

Если содержимое данного образца программы используется в вашей системе, его работа не гарантируется. Также наша компания не несет ответственности за любой ущерб, прямой или косвенный, нанесенный в результате использования образца программы.

### **1. Краткий обзор**

В данном руководстве объясняется порядок работы с Утилитой отображения статуса. Утилита отображения статуса позволяет получать и отображать различную информацию с принтера DS-RX1.

Названия вкладок, количество вкладок и информация на вкладках, показанная на диаграммах в данном руководстве, могут отличаться от фактически отображаемых на экране, в зависимости от операционной среды пользователя.

Эту утилиту можно использовать с драйверами не ниже версии 1.0.0.0.

### **2. Операционная среда**

Microsoft .NET Framework (версия не ниже 2.0)

При работе с Windows XP и Windows 8 необходимо установить пакет обновлений Microsoft .Net Framework 3.5 SP1. На Windows VISTA и Windows 7 .Net Framework устанавливается стандартно. .Net Framework можно загрузить по следующему адресу. Подробнее см. на сайте (по состоянию на декабрь 2015).

■ Загрузка пакета обновлений Microsoft .Net Framework 3.5 SP1 (Windows XP или Windows 8) <http://www.microsoft.com/en-us/download/details.aspx?id=22>(английский язык) <http://www.microsoft.com/ja-jp/download/details.aspx?id=22>(японский язык)

※Адрес сайта может измениться.

### **3. Структура папок**

Структура папок показана ниже.

```
<Структура папок>
```
\\RX1-Information\ (папка установки)

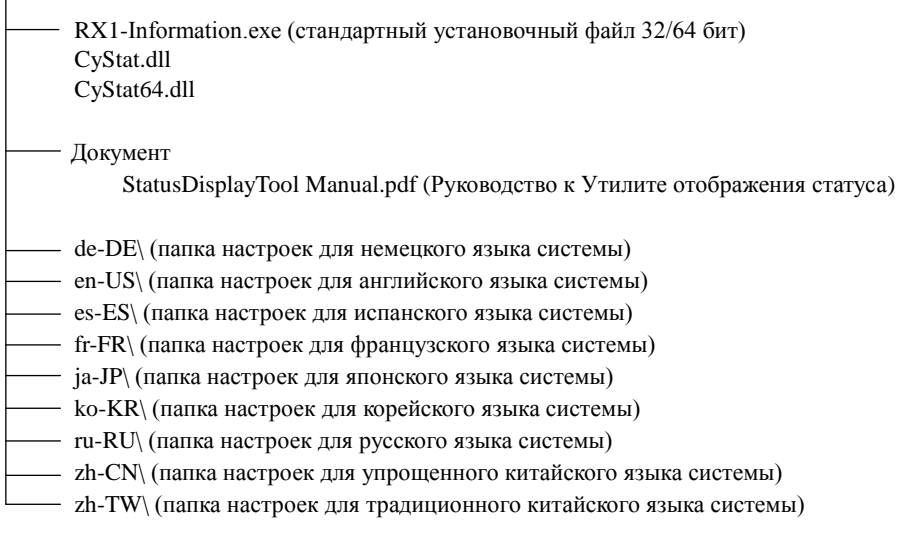

### **4. Порядок установки**

(1) Скопируйте папку установки в нужную директорию. Для удаления программы удалите скопированную папку.

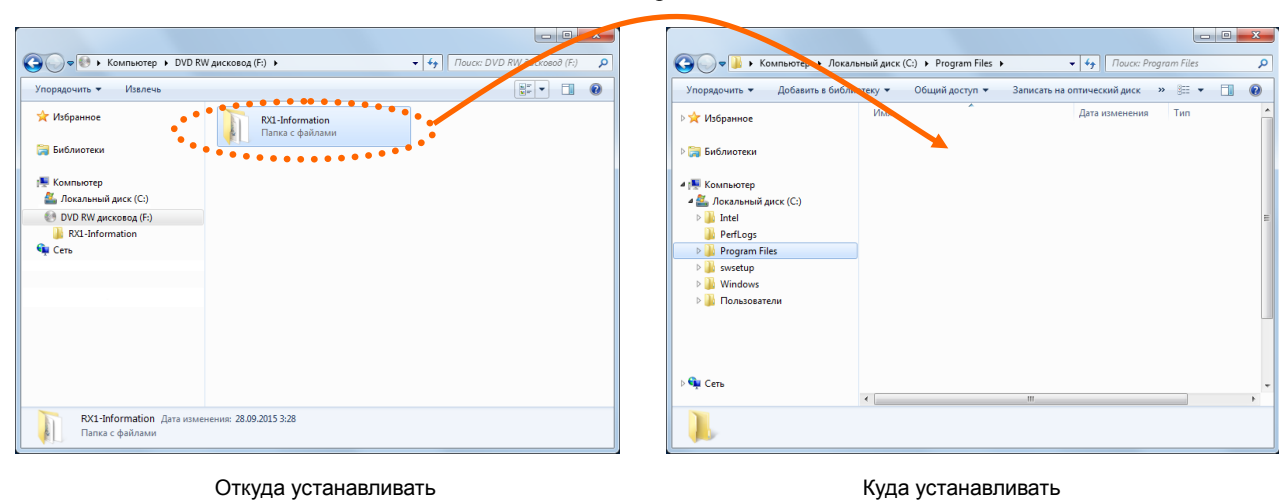

# Копировать

### **5. Как запустить утилиту**

`

- (1) Подключите принтер к компьютеру с помощью USB-кабеля и включите компьютер и принтер.
- (2) Откройте файл "RX1-Information.exe" в установленной папке.

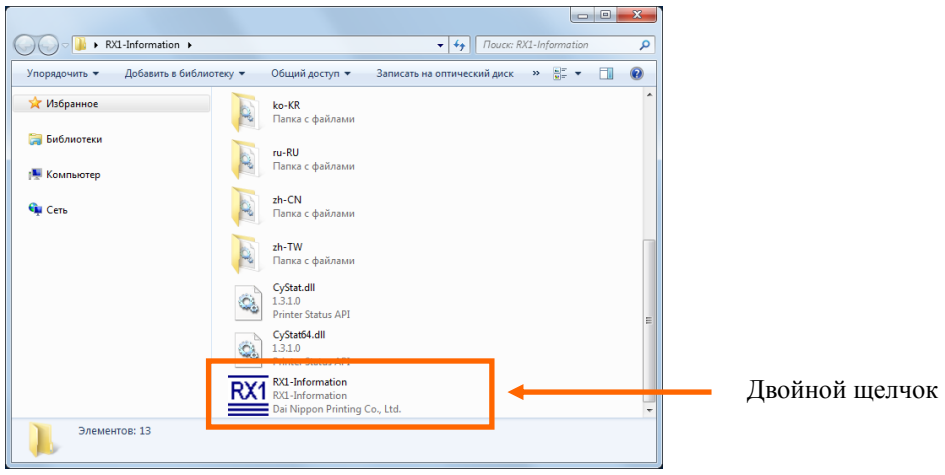

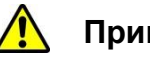

## **Примечание**

Если не удалось установить Microsoft .NET Framework (версия не ниже 2.0), появится следующее сообщение об ошибке. В этом случае установите Microsoft .NET Framework (версия не ниже 2.0).

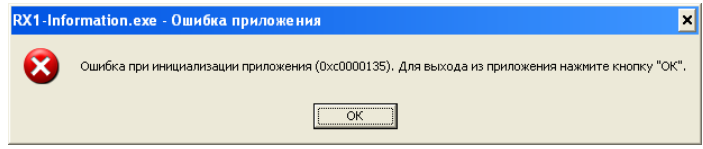

Утилита отображения статуса будет запущена, как показано ниже, и отобразится информация о принтере. Также на панели задач отобразится значок утилиты

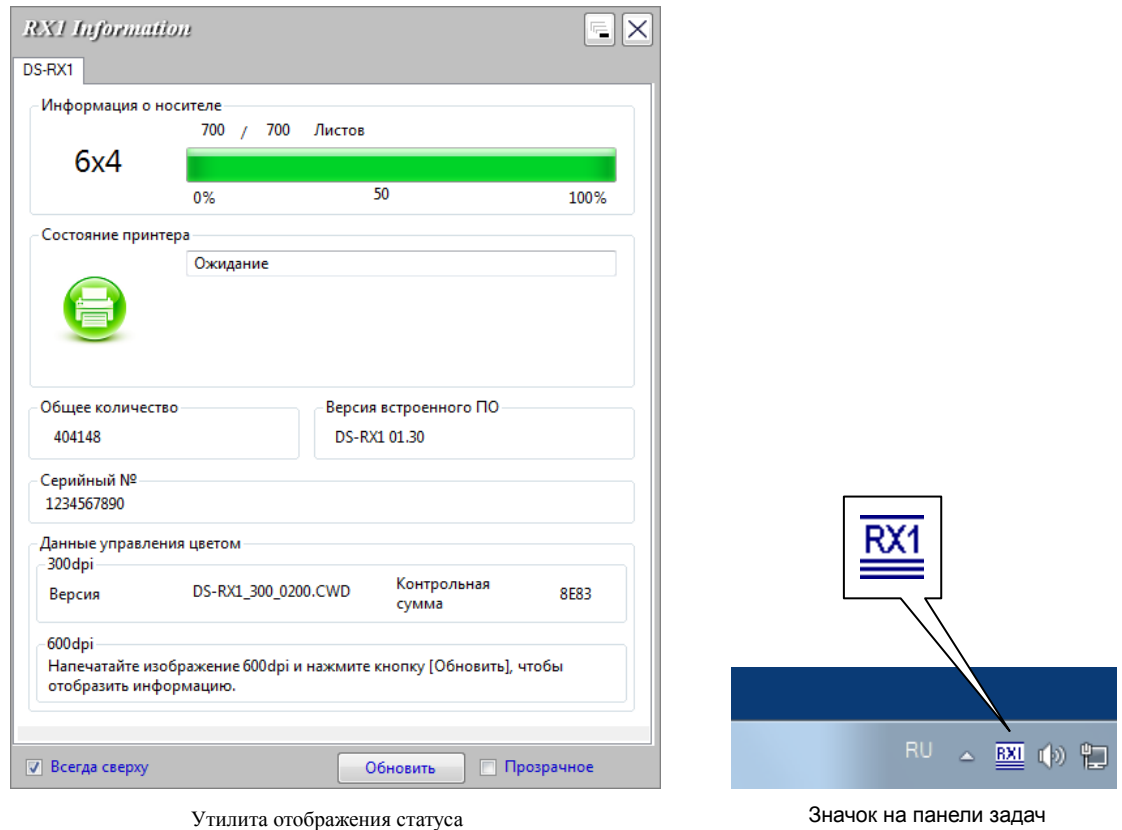

# **Л** Примечание

- ・ Если принтер не подключен или не включен в сеть, вкладка показана не будет и информация не отобразится. Проверьте, подключен ли принтер и включен ли он в сеть, и перезапустите утилиту.
- ・ Если утилита работает, когда в диспетчере печати имеется задание на печать, в строке "Статус принтера" будет отображаться "Идет печать (отправление данных)", и другая информация получена не будет. По завершении задания на печать будет получена информация о принтере, и экран будет обновлен.
- ・ Эту утилиту нельзя запустить несколько раз одновременно.
- ・ При запуске утилиты не будут отображаться вкладки для последних добавленных или запущенных принтеров, и информацию о них нельзя будет просмотреть. Чтобы отобразить вкладку, нажмите "Обновить" или перезапустите утилиту.
- ・ Если USB-кабель отсоединен или принтер выключен во время работы утилиты, статус этого принтера будет изменен на "Не в сети", а поля с остальной информацией будут пустыми. Информация отобразится снова при подключении USB-кабеля или включении принтера. Чтобы удалить вкладку отсоединенного принтера, нажмите "Обновить" или перезапустите утилиту.

## **6. Значение информации в окне**

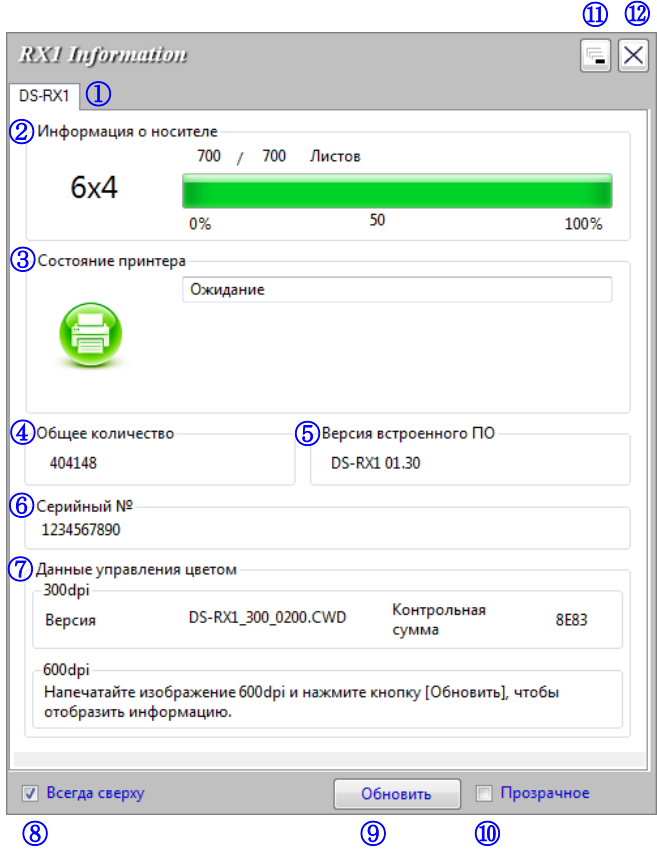

Ниже показана информация, отображаемая на вкладке Выбор принтера.

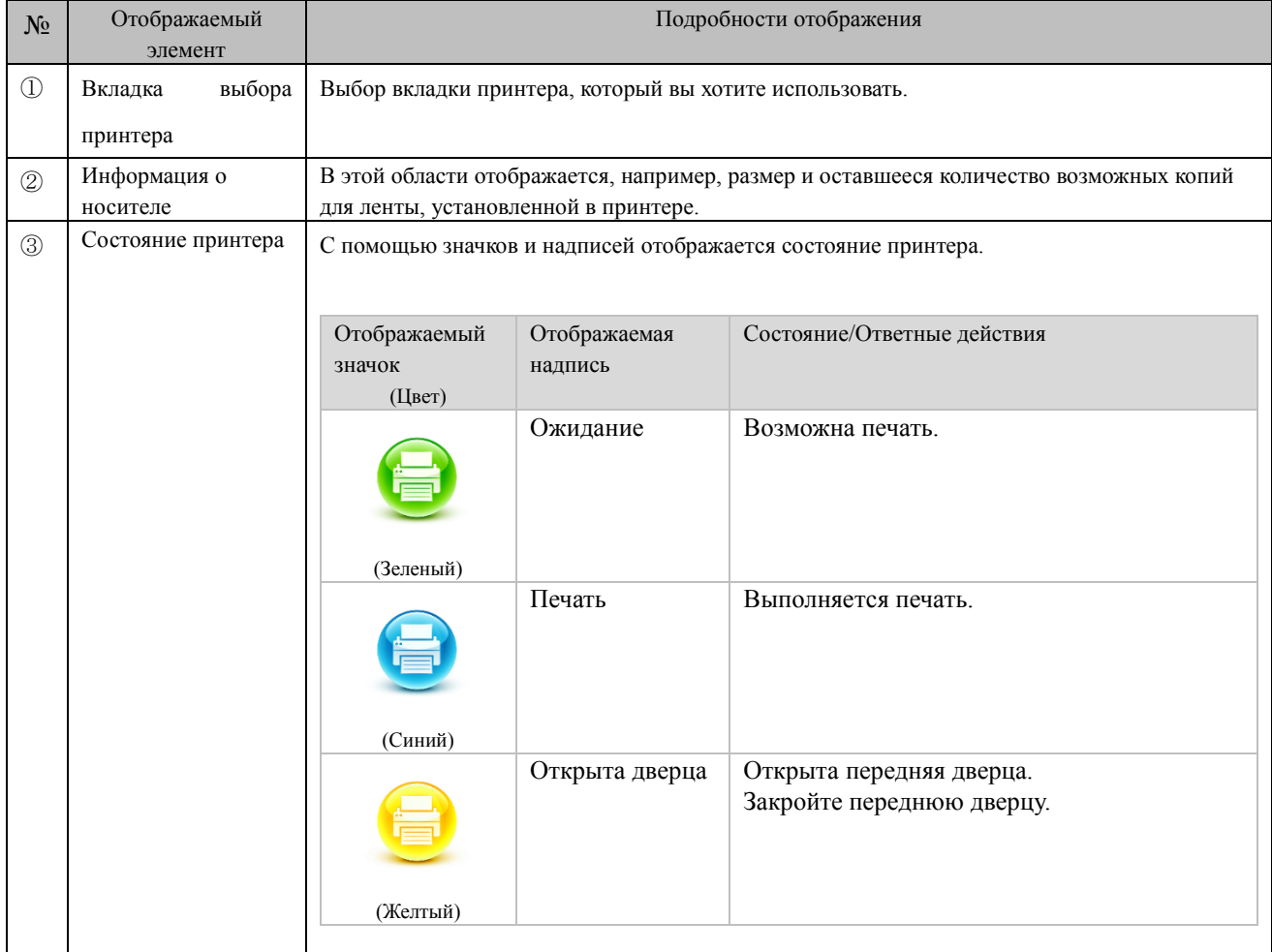

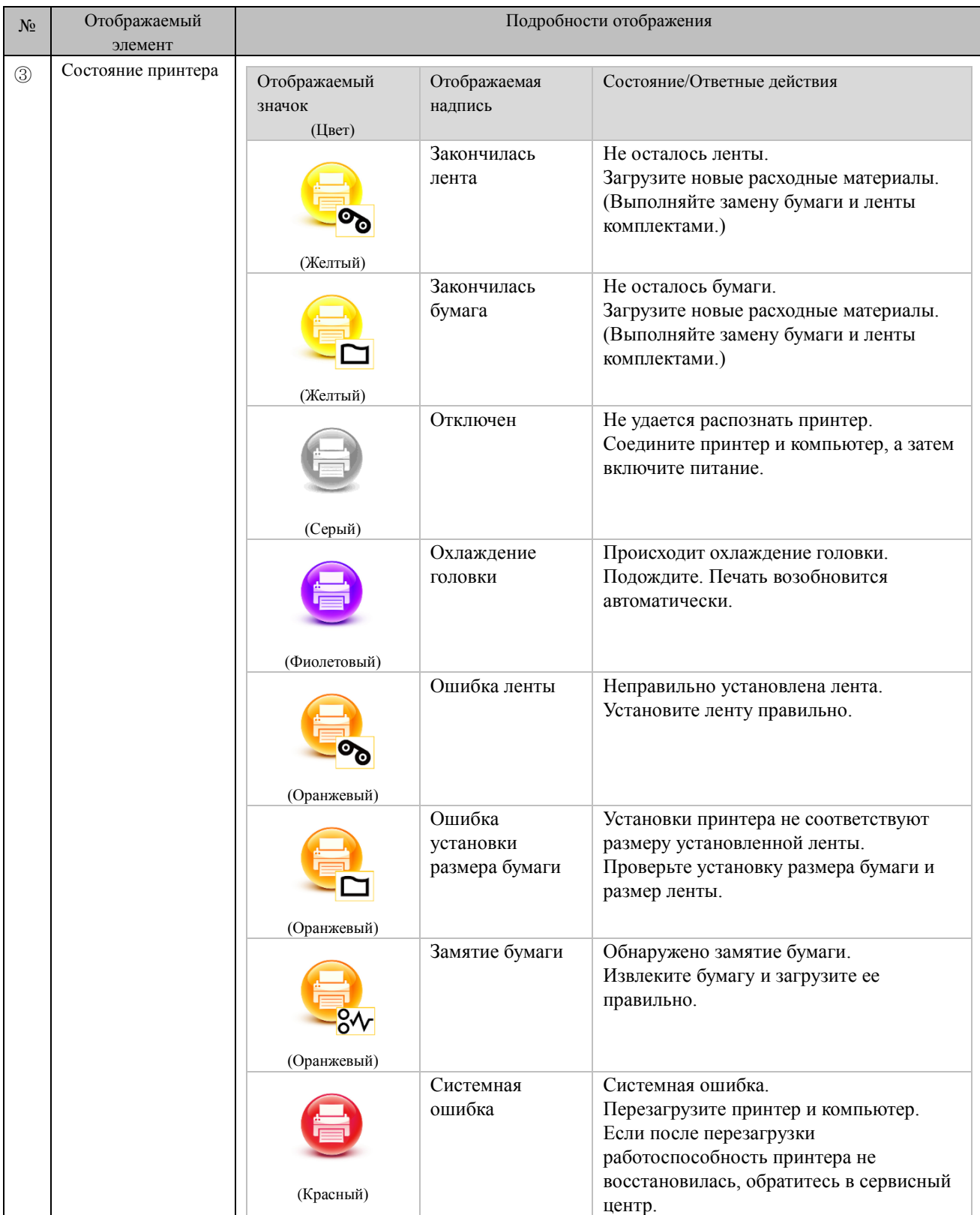

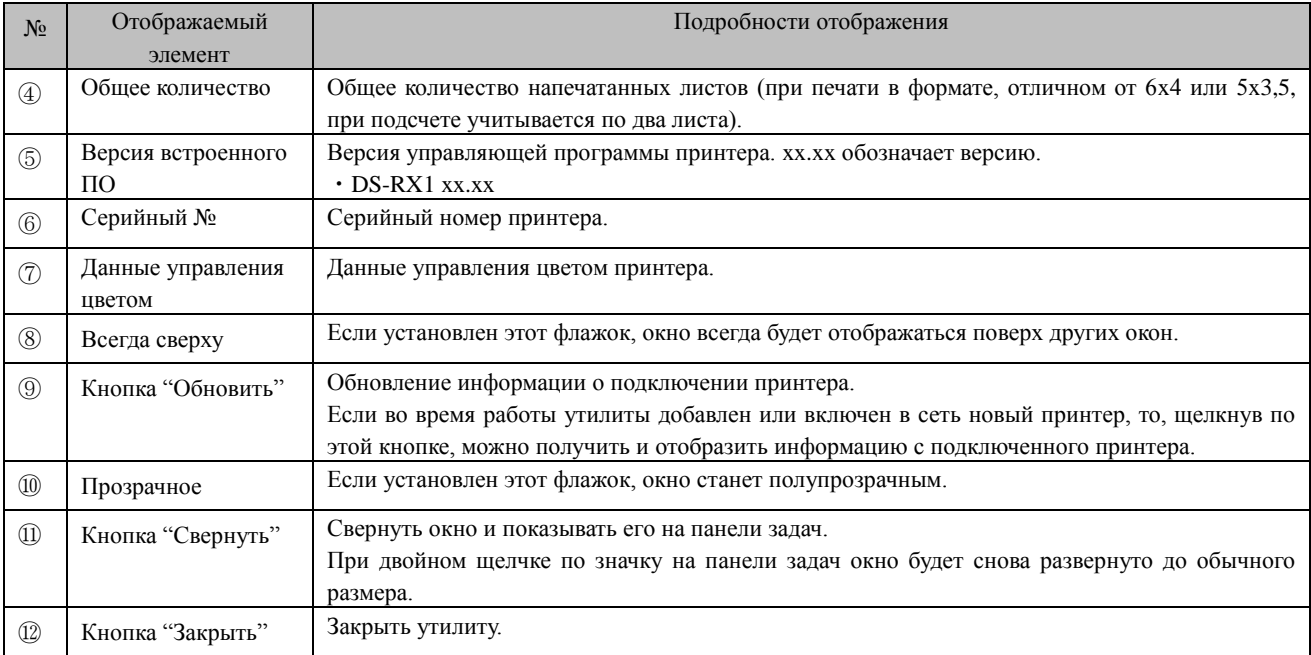

### ■Примечания

 Любая информация обновляется с циклом в 1 секунду. Если в диспетчере задач появляется задание на печать, в строке статуса принтера

 будет отображаться "Идет печать (отправление данных)", а другая информация обновляться не будет. Когда задание на печать исчезнет из диспетчера задач,

информация обновится.

### **7. Раскрывающееся меню значка на панели задач**

При наведении курсора на значок на панели задач и щелчке по нему правой кнопкой мыши отобразятся следующие элементы меню.

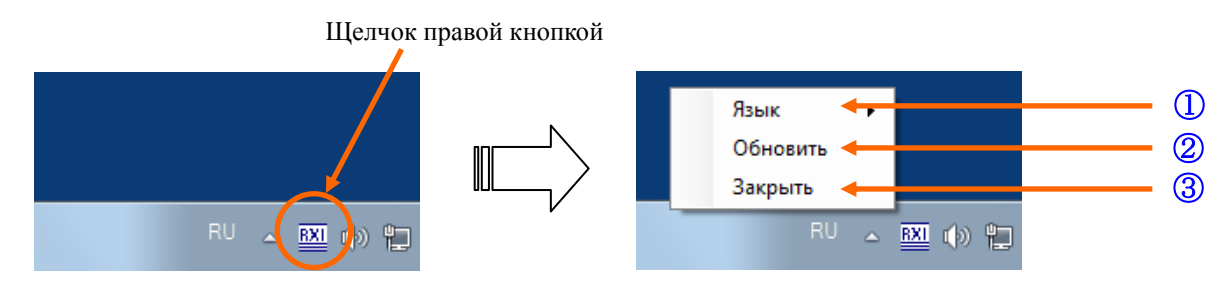

### ① **Язык**

Изменение языка отображения для этого инструмента в каждом из пунктов.

[Доступные языки]

- ・Японский
- ・Английский (США)
- ・Французский (Франция)
- ・Немецкий (Германия)
- ・Русский (Россия)
- ・Испанский (Испания)
- ・Корейский
- ・Китайский (Китайская Народная Республика)
- ・Китайский (Тайвань)

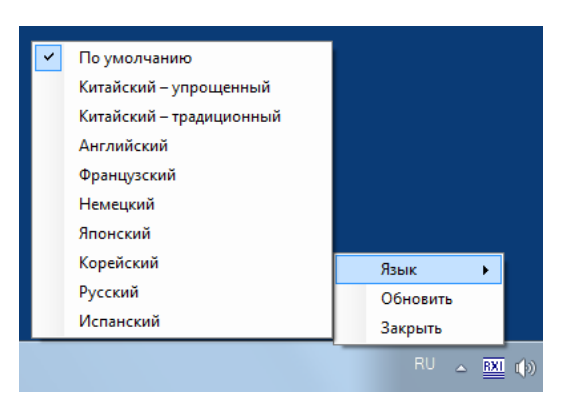

 Если язык используемой операционной системы соответствует одной из перечисленных выше установок, в качестве языка отображения информации по умолчанию используется язык соответствующей страны. В том случае, если язык используемой операционной системы не соответствует ни одной из перечисленных выше установок, в качестве языка отображения информации по умолчанию используется английский язык.

 ・Для использования языка, который отличается от языка используемой операционной системы, необходимо установить один из перечисленных ниже шрифтов для соответствующего языка.

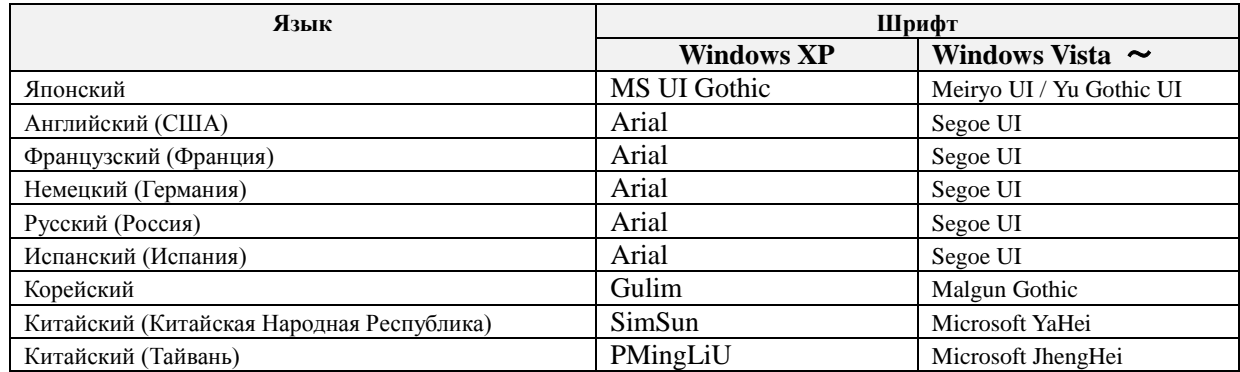

### ② Обновить

Обновление информации о подключении принтера.

Если во время работы утилиты подключен или включен в сеть новый принтер, щелкните "Обновить", чтобы отобразить информацию о новом принтере.

### ③ Закрыть

Закрыть утилиту.

### **8. Закрытие утилиты**

Чтобы закрыть утилиту, щелкните по кнопке "Закрыть" в окне или "Закрыть" в раскрывающемся меню значка на панели задач.

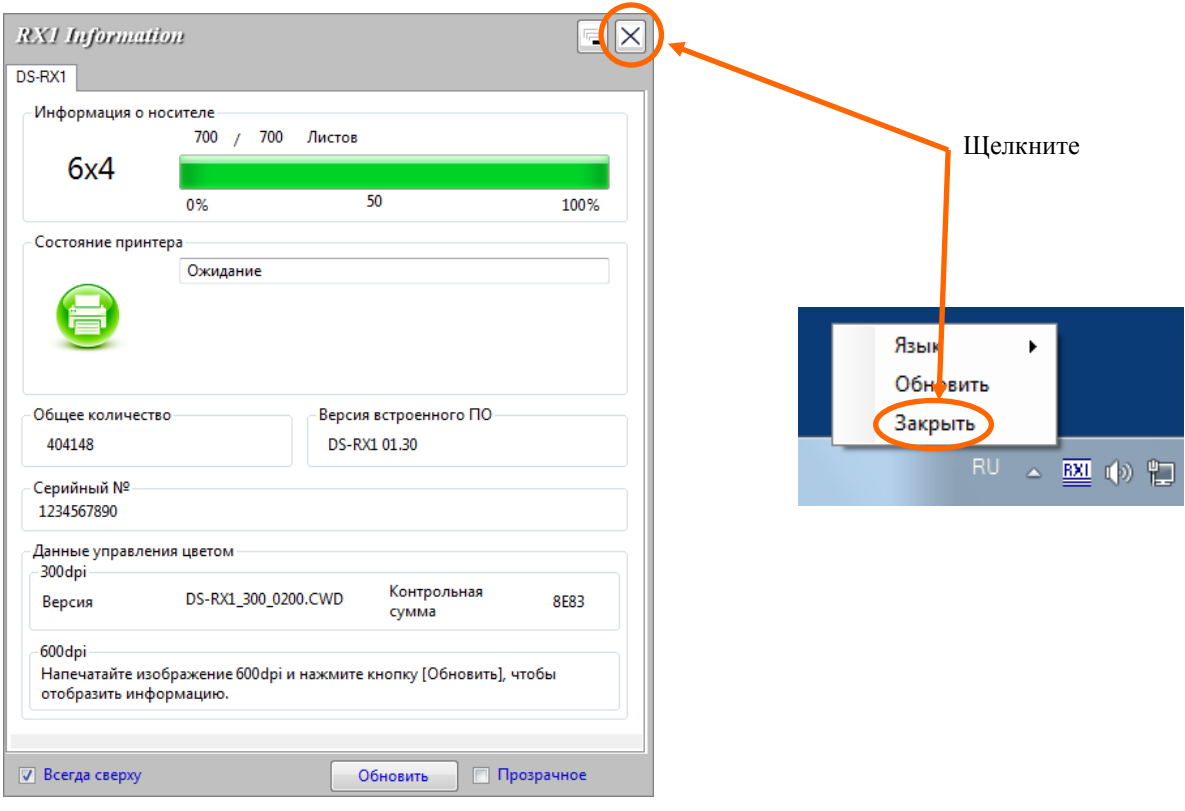